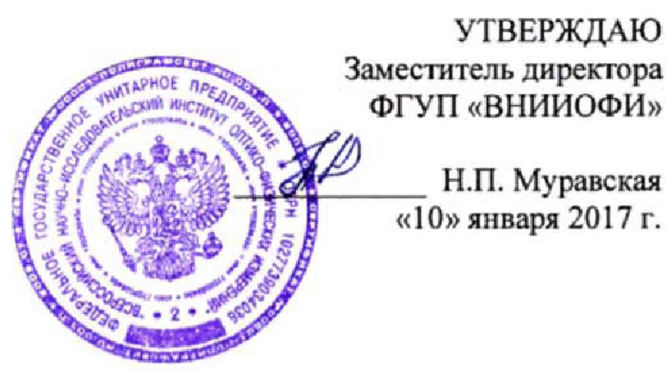

**Государственная система обеспечения единства измерений**

# **Спектрометры-толщиномеры рентгенофлуоресцентные FISCHERSCOPE X-RAY XDV-SDD**

Методика поверки МП 022.Д4-17

Главный метролог ФГУП «ВНИИОФИ» С.Н. Негода «10» января 2017 г.

Москва 2017 г.

### 1 Введение

Настоящая методика поверки распространяется на спектрометры-толщиномеры рентгенофлуоресцентные FISCHERSCOPE X-RAY XDV-SDD (далее по тексту спектрометры-толщиномеры), предназначенные для измерения толщины покрытий, а также для измерения массовой доли химических элементов в твердых и жидких образцах в соответствии с аттестованными методиками измерений, и устанавливает операции при проведении их первичной и периодической поверок.

Интервал между поверками - 1 год.

#### 2 Операции поверки

2.1 При проведении первичной и периодической поверок выполняются операции, указанные в таблице 1.

Таблица 1

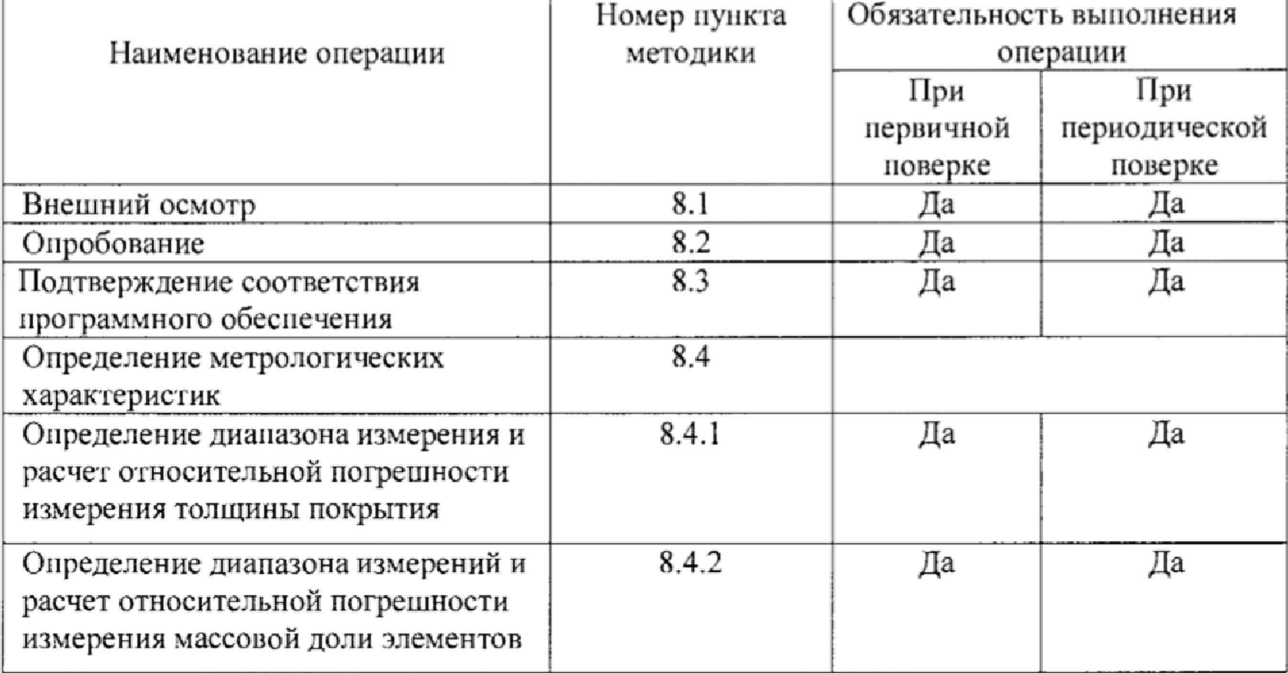

2.2 При получении отрицательных результатов при проведении хотя бы одной операции поверка прекращается.

2.3 Поверку средств измерений осуществляют аккредитованные в установленном порядке в области обеспечения единства измерений юридические лица и индивидуальные предприниматели.

#### 3 Средства поверки

3.1 При проведении первичной и периодической поверок применяются средства поверки, указанные в таблице 2.

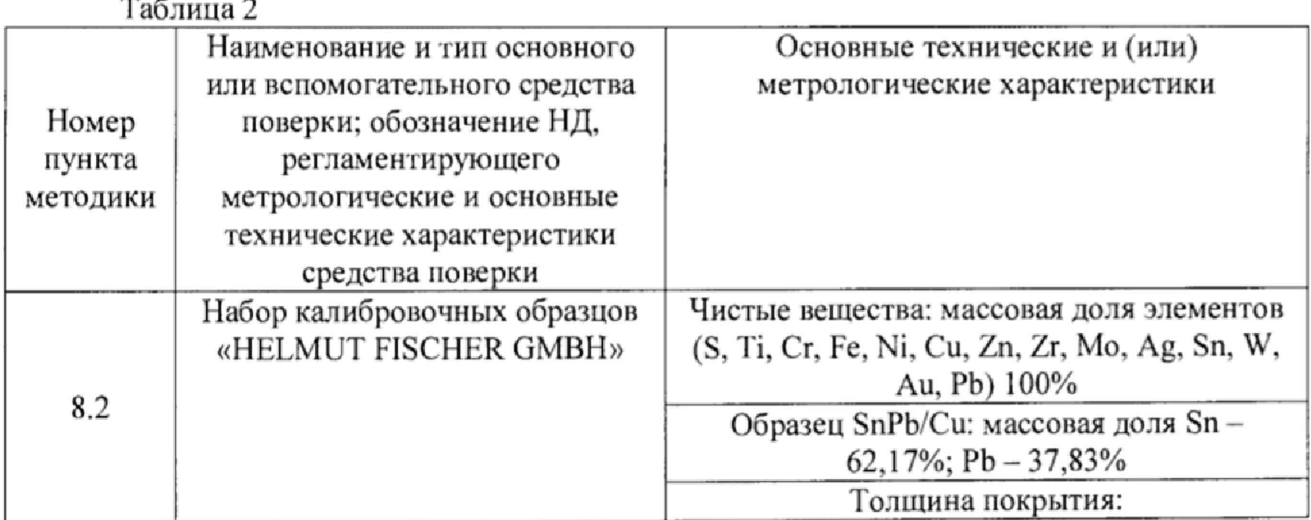

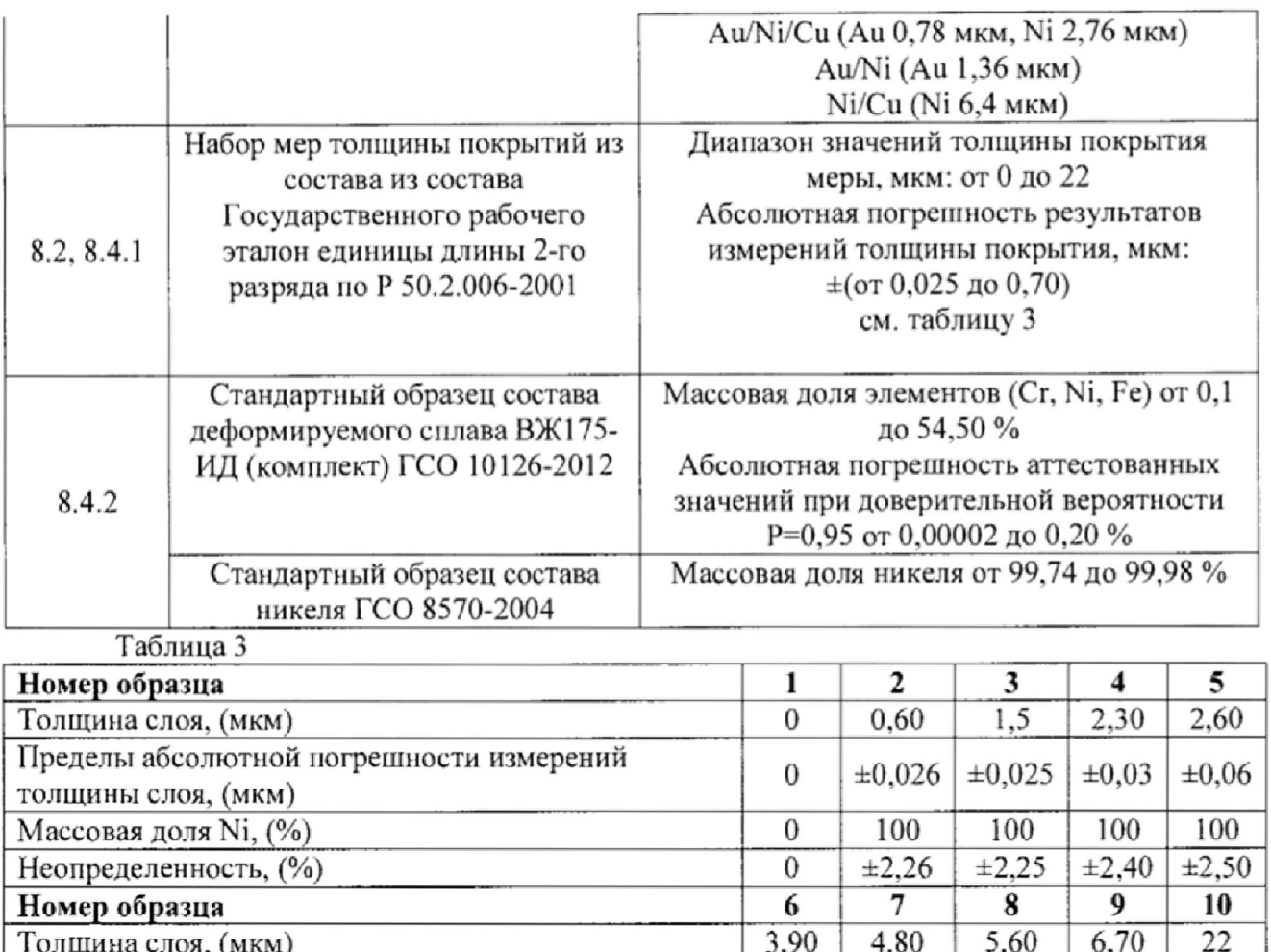

# **4 Требования к квалификации поверителей**

4.1 К проведению поверки допускают лиц. изучивших настоящую методику поверки и Руководство по эксплуатации спектрометров-толщиномеров, имеющих квалификационную группу не ниже **III** в соответствии с правилами по охране труда и эксплуатации электроустановок, указанных в приложении к приказу Министерства труда и социальной защиты РФ от 24.07.13 № 328Н и прошедшие полный инструктаж но технике безопасности, прошедших обучение по требуемому виду измерений.

Толщина слоя, (мкм) 3,90 4,80 5,60 6.70 22

толщины слоя, (мкм)<br>
Массовая доля Ni, (%)<br>
Массовая доля Ni, (%)<br>  $\begin{array}{|l|c|c|c|c|c|c|c|}\n\hline\n\text{Maccobaa} & \text{to, 100} & \text{to, 100} & \text{to, 100} & \text{to, 100} \\
\hline\n\text{Maccobaa} & \text{to, 100} & \text{to, 100} & \text{to, 100} & \text{to, 100} & \text{to, 100} \\
\hline$ 

Неопределенность,  $(\%)$   $\pm 2,70$   $\pm 2,60$   $\pm 2,65$   $\pm 2,70$   $\pm 2,70$ 

в установленном порядке. Допускается также применение других средств, не приведенных в таблице 2, но обеспечивающих определение (контроль) метрологических характеристик

3.2 Средства поверки, указанные в таблице 2, должны быть поверены и аттестованы

Массовая доля Ni,  $\binom{\%}{0}$  100 100 100 100 100<br>
Неопределенность,  $\binom{\%}{0}$   $\pm 2.70$   $\pm 2.60$   $\pm 2.65$   $\pm 2.70$ 

## **5 Требования безопасности**

Пределы абсолютной погрешности измерений

поверяемых анализаторов с требуемой точностью.

5.1 При проведении поверки следует соблюдать требования, установленные ГОСТ 12,1.031-2010, ГОСТ 12,1.040-83, правилами по охране труда и эксплуатации электроустановок, указанных в приложении к приказу Министерства труда и социальной защиты РФ от 24.07.13 № 328Н. Оборудование, применяемое при поверке, должно соответствовать требованиям ГОСТ 12.2.003-91. Воздух рабочей зоны должен соответствовать ГОСТ 12.1.005-88 при температуре помещения, соответствующей условиям испытаний для легких физических работ.

5.2 Система электрического питания приборов должна быть защищена от колебаний и пиков сетевого напряжения, искровые генераторы не должны устанавливаться вблизи приборов.

5.3 При выполнении поверки должны соблюдаться требования, указанные в «Правилах техники безопасности при эксплуатации электроустановок потребителей», утвержденных Госэнергонадзором, а также требования руководства по эксплуатации спектрометров-толщиномеров.

5.4 Помещение, в котором проводится поверка, должно соответствовать требованиям пожарной безопасности по ГОСТ 12.1.004-91 и иметь средства пожаротушения по ГОСТ 12.4.009-83.

#### 6 Условии проведении поверки

6.1 Все этапы поверки, за исключением особо оговоренных, проводят при следующих условиях:

- температура окружающего воздуха,  $^{\circ}$ C  $_{\circ}$  от 10 до 40;<br>- относительная влажность возлуха. % не выше 95.

- относительная влажность воздуха, %, не выше

6.2 Помещение, где проводится поверка, должно быть чистым и сухим. В помещение не должно быть кислотных, щелочных и других газов, способных вызвать значительную коррозию металлов, а также газообразных органических растворителей (особенно бензина и разбавителя), способных вызвать коррозию краски.

6.3 Рядом с прибором не должно быть источников тепла, таких как газовая горелка, электронагреватель, печь и т.п. Допускаемый перепад температуры воздуха в течение поверки - не более 2 °С.

#### **7 Подготовка к поверке**

7.1 Включите питание спектрометра-толщиномера сетевым выключателем, находящимся на правой стороне прибора.

7.2 Запустите программу WinFTM, дважды щелкнув значок WinFTM ). В начальном окне программы WinFTM нажмите кнопку **ОК.** Программа запустится, и будет инициализирован обмен данными между прибором и программой.

7.3 Выдержать спектрометр-толщиномер условиях, приведенных в п. 6.1 не менее 30 минут.

#### **8 Проведение поверки**

#### **8.1 Внешний осмотр**

8.1.1 Проверяют соответствие расположения органов управления, надписей и обозначений требованиям технической документации: отсутствие механических повреждений на корпусах спсктромстров-толщиномеров, влияющих на их работоспособность; чистоту гнезд, разъемов и клемм.

8.2.2 Спектрометры-толщиномеры считаются прошедшими операцию поверки, если корпус, внешние элементы, органы управления и индикации ие повреждены, отсутствуют механические повреждения и ослабления элементов конструкции,

#### **8.2 Опробование**

 $\epsilon$ 8.2.1 Запустить главное окно программы дважды щелкнув значок WinFTM (\* $\blacksquare$  ).

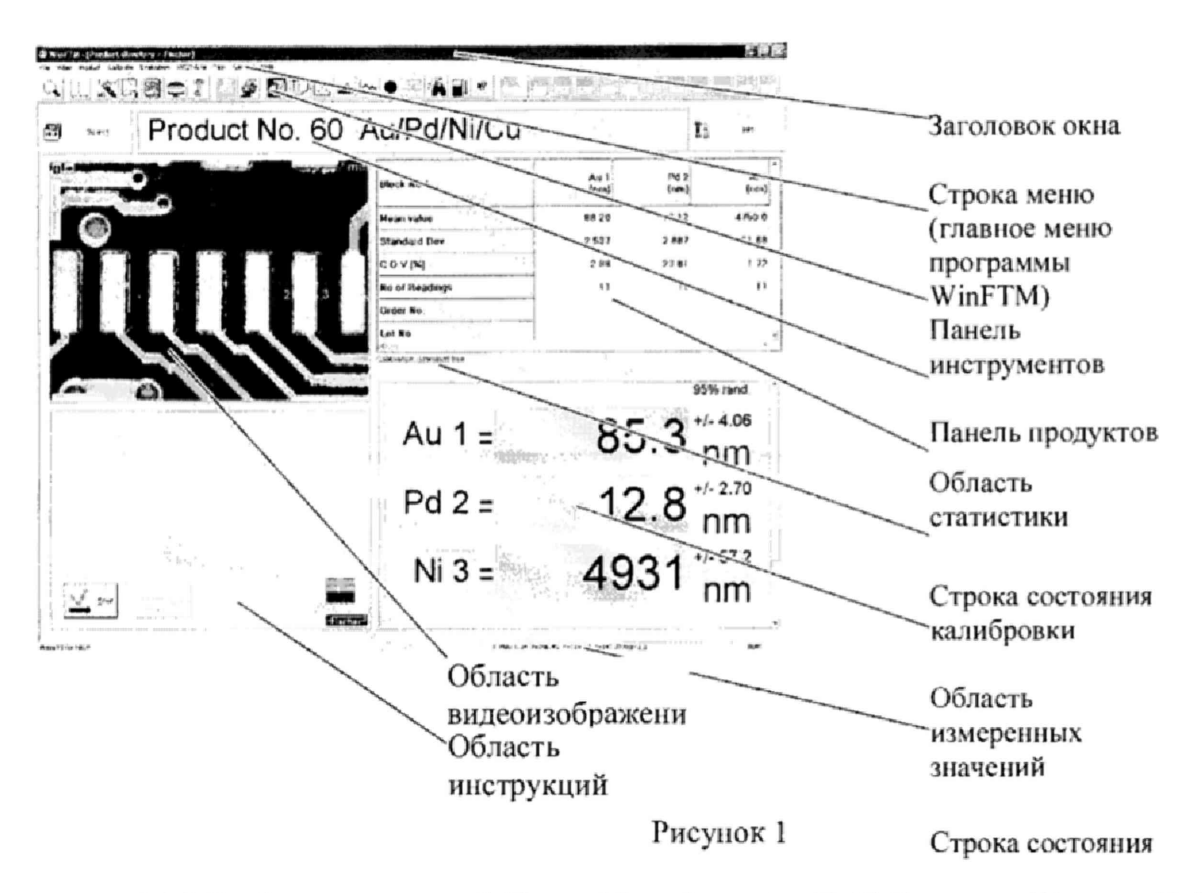

8.2.2 Выберете вкладку Calibrate (Калибровка) – Def.MA new... (Создать Def.MA...)  $-$  Выбрать Thickness Mode (режим толщинометрии). Появится окно Definition of measuring conditions (определение условий измерения). В поле Label (Имя) введите имя нового файла. Введите поочередно послойный состав калибровочных образцов «HELMUT FISCHER GMBH» (см. рисунок 5), начиная с верхнего слоя и далее по порядку все слои, заканчивая материалом основы. Нажмите кнопку Input/Overrwrite (Ввод/перезапись), появится окно Standart №1, введите наименование калибровочного образца. Нажмите кнопку Info

ÏЗ  $1 - \hat{r}_0$ . Появится окно Modify product (Изменение продукта). Выберите (Информация) вкладку Application (Приложение). В открывшемся окне установите длительности измерения T cal 60 секунд, N cal: количество измерений - три.

8.2.3 После установки всех параметров, вернитесь в окно Definition of measuring conditions (определение условий измерения). Нажмите на кнопку New Layer (см. рисунок 2)

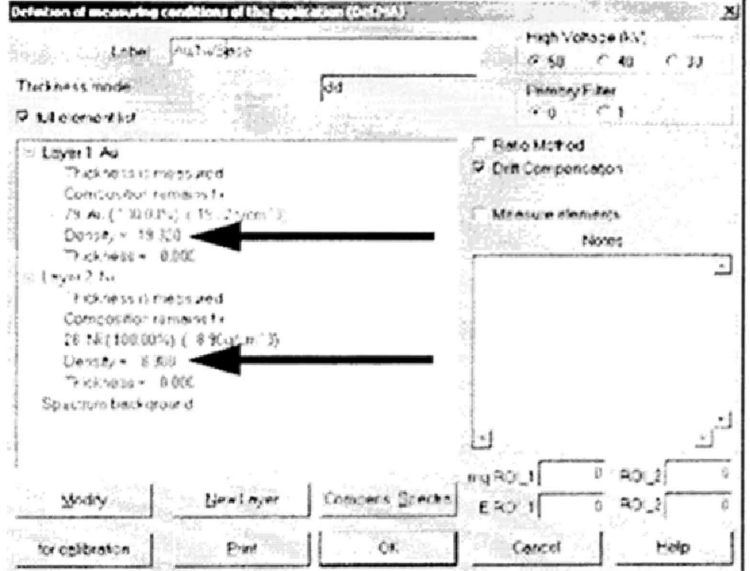

Рисунок 2

Появится окно Definition of Elements New Layer (Определение элементов - новый

слой)

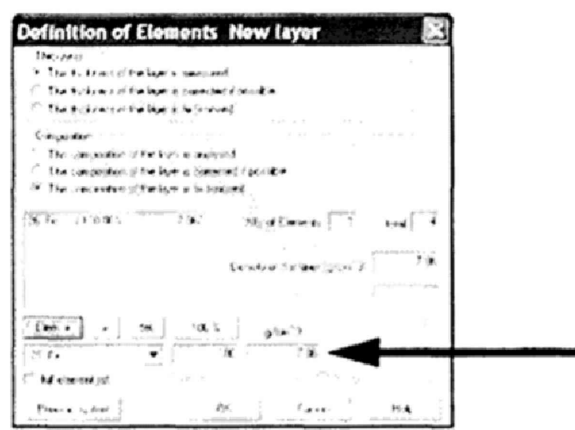

Рисунок 3

Разместите набор чистых элементов «HELMUT FISCHER GMBH» (см. рисунок 4) в измерительной камере, выполните фокусировку на соответствующий первому слою чистый элемент и нажмите клавишу Element+. После чего будет произведено измерение соответствующего элемента.

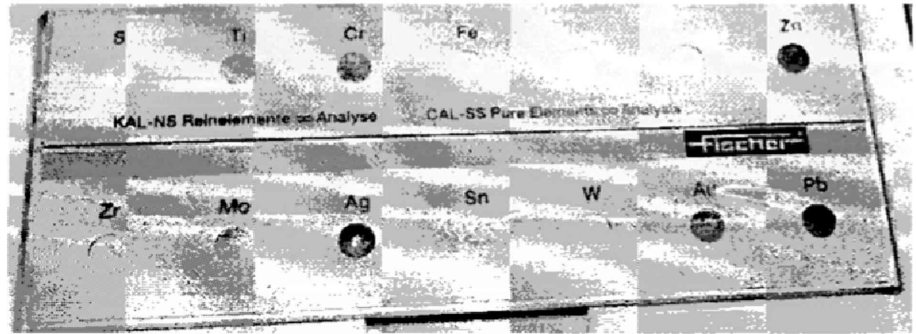

Рисунок 4

8.2.4 Повторите п.8.2.3 для каждого элемента каждого слоя, нажимая ОК после измерения параметров текущего слоя для сохранения данных.

8.2.5 Чтобы запустить процесс измерений, выберите команду Calibrate (Калибровка) - Calibrate (Выполнить). Программа предложит последовательно разместить калибровочные образцы на измерительной платформе и выполнить измерения на них.

8.2.6 Измерения толщины проводят на наборе калибровочных образцов «HELMUT FISCHER GMBH» (см. рисунок 5)

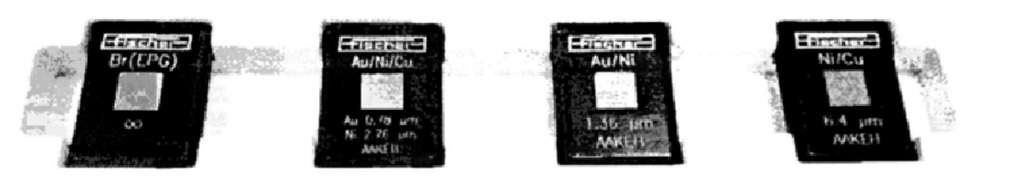

Рисунок 5 Для начала измерения необходимо нажать кнопку Start

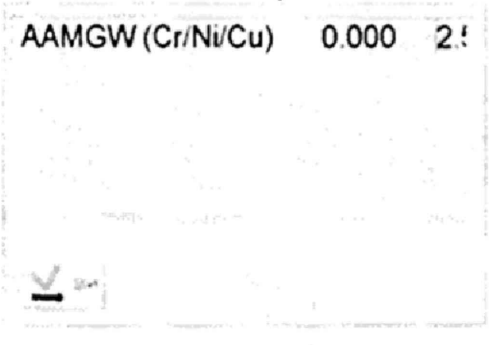

Рисунок 6

8.2.7 Для каждой меры набора рассчитать среднее арифметическое значение из полученных результатов по формуле 1:

$$
\overline{L} = \frac{1}{n} \sum_{i=1}^{n} L_i
$$
 (1)

где L<sub>i</sub> - текущее значение толщины покрытия, мкм

i - номер наблюдения,

n - количество наблюдений

<span id="page-6-0"></span>и относительную погрешность измерения толщины покрытия по формуле 2:

$$
\delta_L = \frac{L - L_{AT}}{L_{AT}} \cdot 100\% \tag{2}
$$

где  $L_{AT}$  - аттестованное значение толщины покрытия, приведенное в сертификате калибровки или паспорте на меру, мкм

8.2.8 В главном окне WinFTM выберите команду General (Общие) > Spectrum (Спектр). Расположите калибровочный образец SnPb/Cu на измерительной платформе, закройте дверцу измерительной камеры и сфокусируйте изображение. В окне Spectrum (Спектр) выберите команду View (Вид) > Elements (Элементы). Чтобы запустить измерение,

нажмите кнопку В окне программы появится окно спектра (см. рисунок 7)

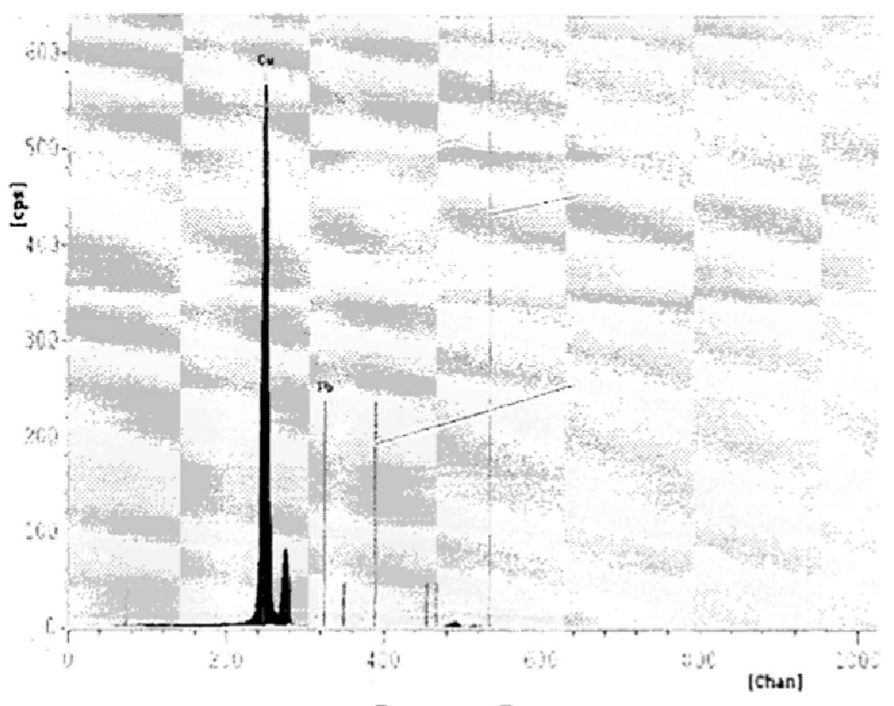

Рисунок 7

Каждый «пик» в спектре соответствует относительному максимуму на окружающем его фоне. Максимум коррелирует с количеством излучающих атомов соответствующего элемента. Чем выше пик, тем больше атомов данного элемента присутствует в образце, т. е., тем выше в нем концентрация этого элемента. Таким образом, интенсивность спектральной линии является количественной мерой состава образца. Под окном спектра отобразится табличка с полученными значениями массовой доли элементов в %.

Проведите трехкратные измерения массовой доли каждого элемента меры.

8.2.9 Рассчитать среднее арифметическое значение массовой доли элементов по формуле 4:

$$
\overline{\omega} = \frac{1}{n} \sum_{i=1}^{n} \omega_i
$$
 (4)

где  $\omega_i$  - текущее значение массовой доли измеряемого элемента, %

i - номер наблюдения,

Таблица 4

n - количество наблюдений.

и относительную погрешность измерений массовой доли по формуле 5:

$$
\delta_{\omega} = \frac{\omega - \omega_{\scriptscriptstyle{AT}}}{\omega_{\scriptscriptstyle{AT}}} \cdot 100\% \tag{5}
$$

где  $\omega_{AT}$  - аттестованное значение массовой доли элемента, приведенное в свидетельстве о поверке (сертификате калибровки) или паспорте на меру, %

8.2.10 Спектрометры-толщиномеры считаются прошедшим операцию поверки, если контрольное измерение калибровочных образцов прошло успешно, а отклонение показаний толщины покрытия и массовой доли элементов не превышает  $\pm$  5 %.

#### 8.3 Подтверждение соответствия программного обеспечения

программного 8.3.1 Проверяют соответствие идентификационных данных обеспечения сведениям, приведенным в описании типа на спектрометры-толщиномеры.

8.3.2 Для просмотра идентификационных данных программного обеспечения спектрометров-толщиномеров необходимо в главном окне программы WinFTM Basic+PDM или WinFTM Super (см. рисунок 1) зайти во вкладку Help и затем нажать на раздел About. После этого в главном окне программы отобразится наименование и номер версии программного обеспечения.

8.3.3 Спектрометры-толщиномеры считаются прошедшим операцию поверки, если идентификационные данные программного обеспечения соответствуют значениям, приведенным в таблице 4.

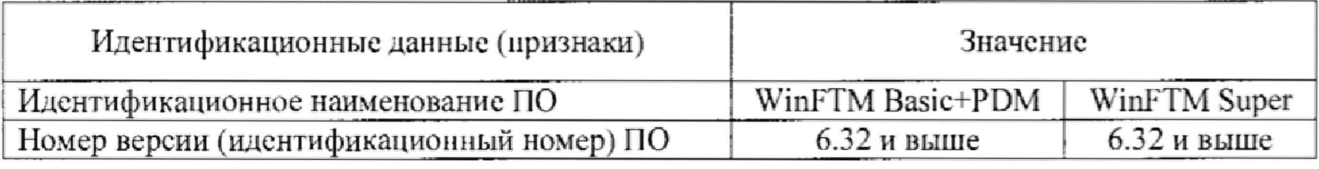

#### 8.4 Определение метрологических характеристик

#### 8.4.1 Определение диапазона измерения и расчет относительной погрешности измерения толщины покрытия

8.4.1.1 В главном окне программы выбрать закладку Продукт. В диалоговом окне окне Select an application (Выбор приложения) нажмите кнопку New (Создать). Появится диалоговое окно Select a Def.MA (Выбор Def.MA). Выберите файл Def.MA и нажмите кнопку ОК. Появится диалоговое окно Input of application name (Ввод имени приложения). В поле Name (Имя) введите имя приложения (Ni/Fe).

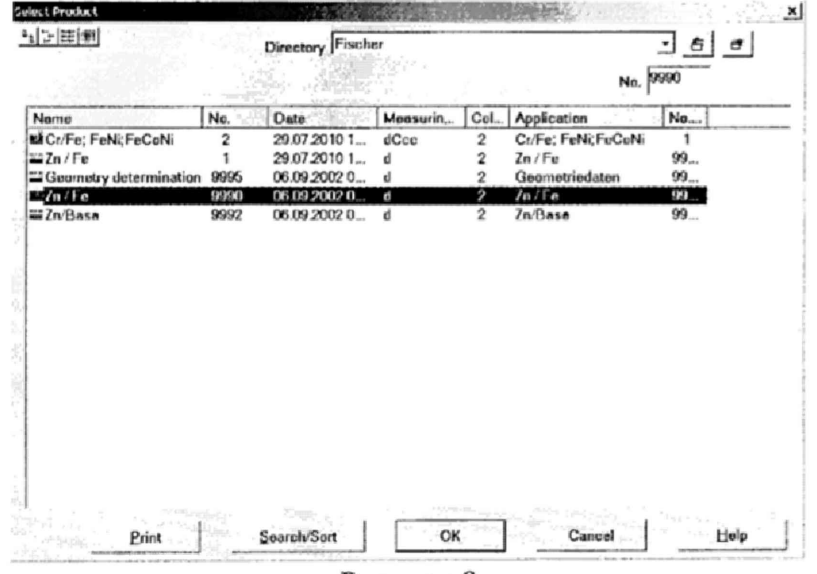

Рисунок 8

8.4.1.2 Выберете режим измерения Thickness Mode {режим толщинометрии). Нажмите кнопку New Layer (Новый слой). Появится окно Definition of Elements New Layer (Определение элементов — новый слой). Нажмите кнопку Periodic system (Периодическая система). В окне Periodic system (Периодическая система) щелкните на значок элемент, из которого состоит исследуемый слой меры из Набора мер толщины покрытий из состава ГЭГ 196-2015 (Ni), Элемент, его процентная доля в составе и плотность отображаются в нижней области окна Definition of Elements New Layer (Определение элементов — новый слой). Нажмите кнопку Elem.+ (Элем.+), чтобы перенести введенные значения в поле индикации,

8.4.1.3 В окне Definition of measuring conditions (определение условий измерения) пропишите размер коллиматора 0.5 мм. время измерения 30 с. введите число измерений для образца равным 5,

8.4.1.4 Установить поочередно меры Ni/Fe из набора мер толщины покрытий из состава Государственного первичного эталона единиц массовой (молярной) доли и массовой (молярной) концентрации компонентов в жидких и твердых веществах и материалах на основе спектральных методов ГЭТ 196-2015 в измерительную камеру спектрометратолщиномера на измерительную платформу и провести пятикратное измерение толщины покрытия для каждой меры. Для этого сфокусируйте видеоизображение, наведя на область измерения указатель мыши и перемещая его вверх или вниз. После фокусировки нажмите на кнопку Start (см. рисунок 6) для запуска процесса измерения. Результаты измерений выводятся на экран компьютера в области измеренных значений.

8.4.1.5 Для каждой меры набора рассчитать среднее арифметическое значение из полученных результатов по формуле 1 и относительную погрешность измерения толщины покрытия по формуле 2.

8.4.1.6 Спектрометры-толщиномеры считаются прошедшим операцию поверки, если диапазон измерений толщины покрытия составляет от 0,001 до 22 мкм. а относительная погрешность измерения толщины покрытия не превышает ± 10 *%.*

#### 8.4.2 Определение диапазона измерений и расчет относительной погрешности измерения массовой доли элементов

8.4.2.1 В главном окне WinFTM выберите команду General (Общие) > Spectrum (Спектр). Установите следующие параметры измерения: высокое напряжение 50кВ. коллиматор 3 = 1,00 Dm; ток анода 375 uA; расстояние 0,04 мм, время измерения 30 с, выбрать из всплывающего списка значки элементов, массовую долю которых необходимо измерить, а также установить единицы измерений состава - % (проценты). Провести калибровку. Для этого установить поочередно на столик для образцов каждый из пяти стандартных образцов состава деформируемого сплава ВЖ175-ИД (комплект) ГСО 10126-2012. Внести в программу данные но содержанию основных элементов сплава, массовая доля которых находится на границах и в середине заявленного диапазона измерения массовой доли (Fe, Cr, Ni), из паспорта на комплект и провести измерение образца. $\Box$ 

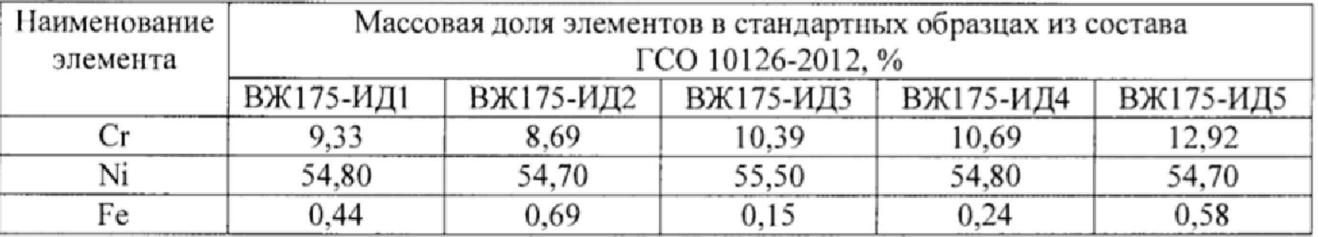

Программное обеспечение автоматически введет корректировочные коэффициенты.

8.4.2.2 Из комплекта стандартных образцов выбираем ВЖ175-ИДЗ, так как у него самый широкий диапазон воспроизведения массовой доли элементов. Выполнить пятикратные измерения массовой доли Fe, Cr и Ni и рассчитать среднее арифметическое значение по формуле 4 и относительную погрешность измерений массовой доли по формуле 5.

8А2.4 Выполнить пятикратные измерения массовой доли Ni в стандартном образце состава никеля ГСО 8570-2004 согласно п.8.2.8 настоящей методики поверки. Рассчитать среднее арифметическое значение из полученных результатов по формуле 4 и относительную погрешность измерения массовой доли по формуле 5.

8.4,2.5 Спектрометры-толщиномеры считаются прошедшим операцию поверки, если диапазон измерений массовой доли элементов составляет от 0,01 до 100 %, а относительная погрешность измерения массовой доли элементов не превышает *±* 10 %.

#### 9 Оформление результатов поверки

9.1 Результаты поверки заносятся в протокол (форма протокола приведена в приложении 1 настоящей методики поверки).

9.2 Спектромегры-толщиномеры, прошедшие поверку с положительным результатом, признаются годными и допускаются к применению. На них выдаётся свидетельство о поверке установленной формы с указанием полученных по п.п. 8.4.1 - 8,4.2 фактических значений метрологических характеристик спектрометров-толщиномеров и наносят знак поверки (место нанесения указано в описании типа) согласно Приказу Министерства промышленности и торговли Российской Федерации №1815 от 02.07.2015г. «Об утверждении Порядка проведения поверки средств измерений, требования к знаку поверки и содержанию свидетельства о поверке», и спектрометры-толщиномеры допускают к эксплуатации.

9.3 Спектрометры-толщиномеры, прошедшие поверку с отрицательным результатом, признаются непригодными, не допускаются к применению и на них выдается извещение о непригодности с указанием причин. Свидетельство о предыдущей поверке и знак поверки аннулируют и выписывают «Извещение о непригодности» с указанием причин в соответствии с требованиями Приказа Министерства промышленности и торговли Российской Федерации №1815 от 02.07.2015г.

Ведущий инженер ФГУП «ВНИИОФИ»

Начальник отдела ФГУП «ВНИИОФИ»  $\frac{M}{M}$  А.В. Иванов<br>Ведущий инженер ФГУП «ВНИИОФИ» А.Н. Шобина

А.Н. Шобина

Старший научный сотрудник ФГУП «ВНИИОФИ»

Я.И, Ермакова

#### ПРИЛОЖЕНИЕ 1

95

# к Методике поверки МП 022.Д4-17 «Спектрометры-толщиномеры рентгенофлуоресцентные FISCHERSCOPE X-RAY XDV-SDD»

# ПРОТОКОЛ первичной / периолической поверки

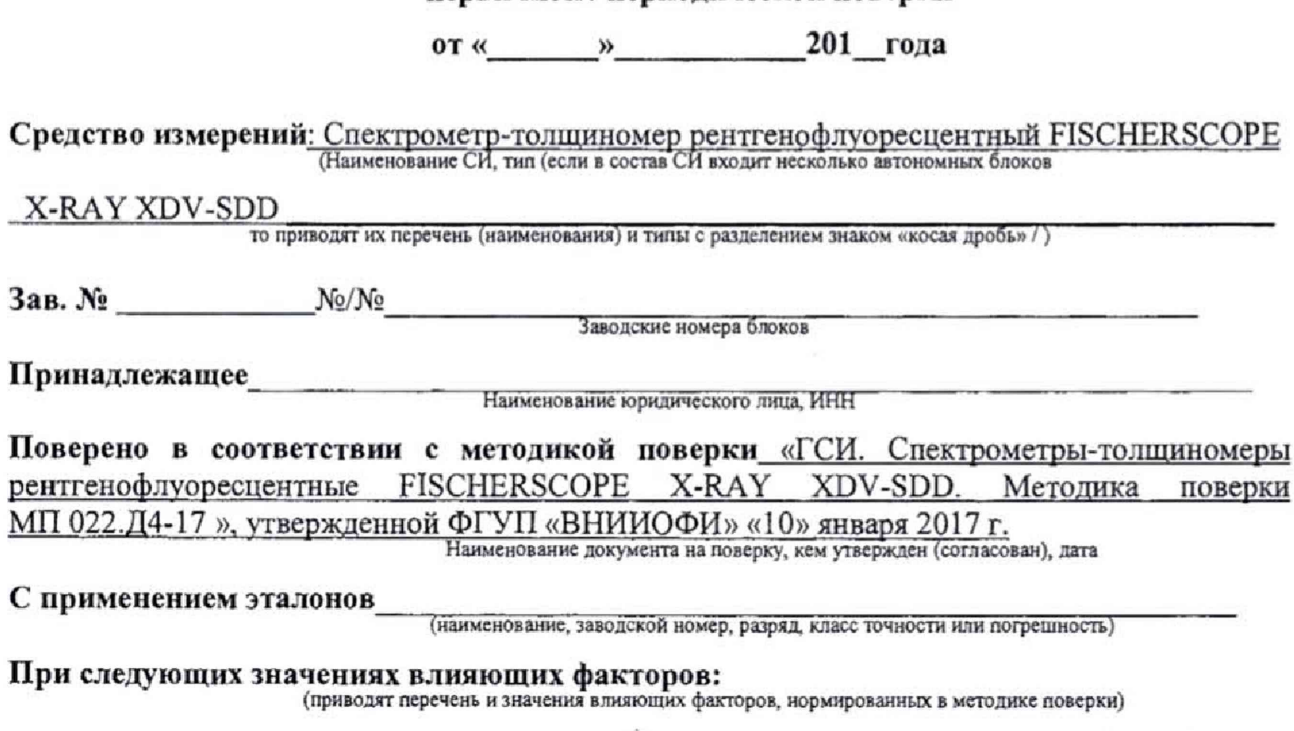

- температура окружающего воздуха, °С от 10 до 40

- относительная влажность, %, не более

# Получены результаты поверки метрологических характеристик:

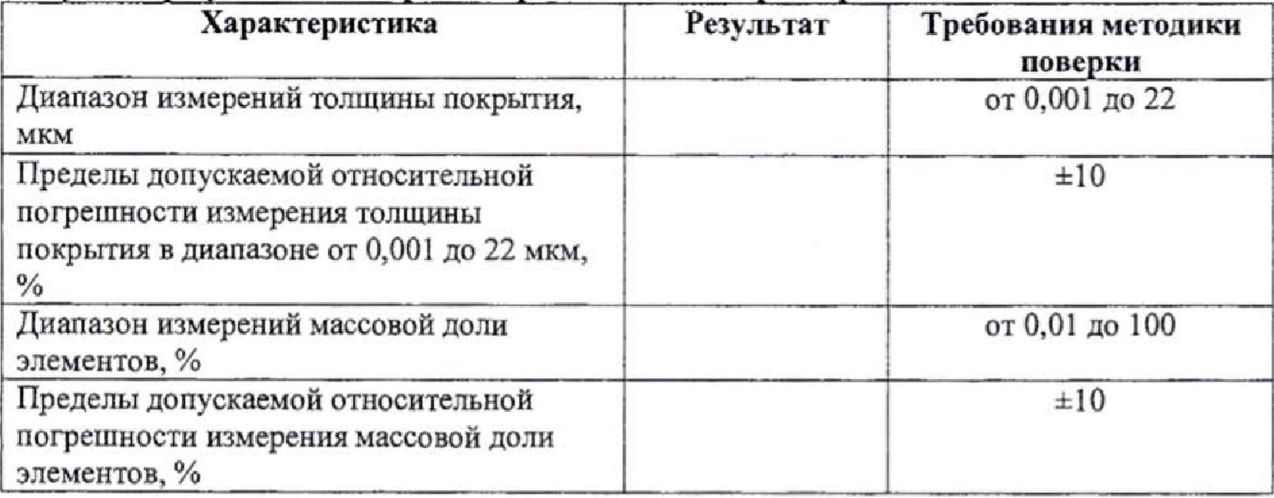

Рекомендации

Средство измерений признать пригодным (или непригодным) для применения

Исполнители: Видимиров и при последните поставки по при последните поставки и по при поставки по при поставки п

подписи, ФИО, должность